## LOCOSYS GW-52

# Quick Start Guide

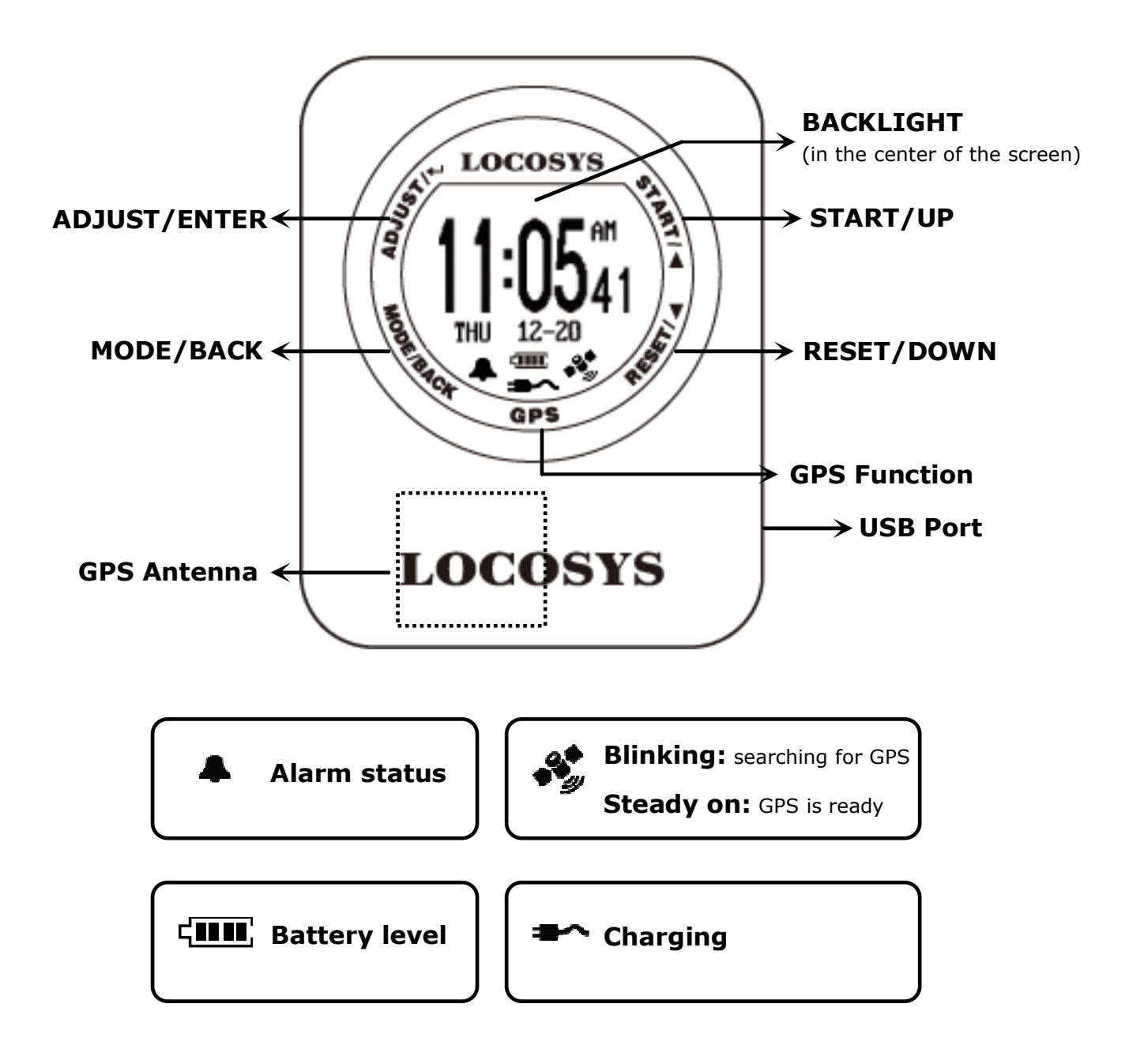

### Section 1. Brief Introduction

- 1.1 Use the cable that comes along in the package to power on GW-52 and charge it for at least 2 hours.
- 1.2 Touch MODE and select Time modes (1) Clock; (2) Alarm; (3) Stopwacth; (4) Timer
- 1.3 Touch both ADJUST key and GPS key simultaneously to enter GW-52 setting screen.
- 1.4 Touch both START key and GPS key to enter GPS mode screen. Start searching for GPS… (Auto Lock Enabled: If SPD GENIE value is non-zero)
- 1.5 START + MODE: Lock/Unlock key. Center Key: Backlight on last 3 sec. Battery Outline Flash: Device key lock

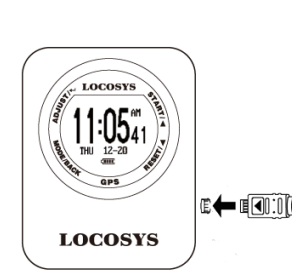

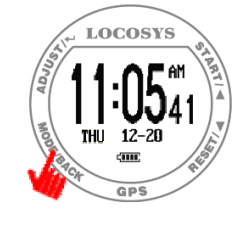

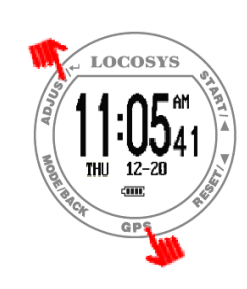

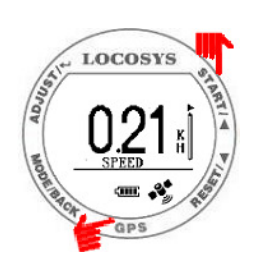

### Section 2. Time Mode

#### 2.1 Clock Mode

Display local time and be adjusted with GMT setting.

**Tip:** Quick clock time setup for first time usage.

(1) GMT Setting: Refer to 3.4

(2) GPS Time Synchronization: Under open sky environment, switch to "Action Speed" screen and wait

until the GPS icon is steady on. It will be synchronized to the precise GPS time automatically.

Touch ADJUST key to adjust alarm time in sequence.

Touch UP or DOWN key to select numbers and START

or RESET key to start/close alarm.

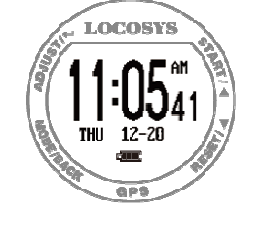

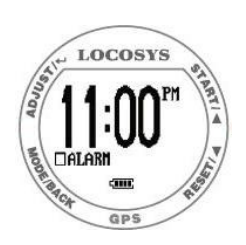

#### 2.3 Stopwatch Mode

2.2 Alarm Mode

- **•** Touch START key to start counting time and touch again to stop.
- **•** Touch RESET key to reset counting time as "00:0000".

#### 2.4 Timer Mode

- Touch ADJUST key to adjust timer time in sequence.
- Touch UP or DOWN key to select numbers and MODE key to complete.
- Touch START key to start counting down and touch again to pause.
- Touch RESET key to reset

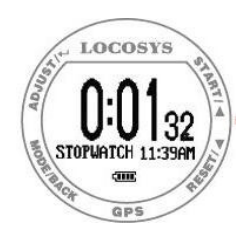

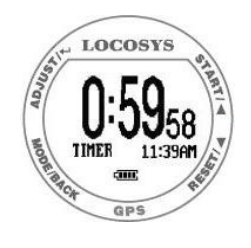

### Section 3. Setting

#### 3.1 LOGGING: Log rate setting.

Touch ADJUST key to select OFF, 1HZ, 5HZ or SMART through UP or DOWN key. Touch ADJUST key again to complete.

3.2 MIN SPEED: Speed threshold, only speed above [MIN] SPEED] is logged.

> Touch ADJUST key to select 0 KMH to 15 KMH through UP or DOWN key. Touch ADJUST key again to complete.

- 3.3 **UNIT:** Speed measurement unit. Touch ADJUST key to select KM, MI, NM through UP or DOWN key. Touch ADJUST key again to complete.
- 3.4 GMT: Set GMT/Time zone, e.g. +8:00 for Taipei. Touch ADJUST key to select Time Zone through UP or DOWN key. Touch ADJUST key again to complete. (Time display in clock mode)
- 3.5 SPEED AVG: Time interval for speed averaging. Touch ADJUST key to select 1 sec to 60 sec through UP or DOWN key. Touch ADJUST key again to complete.
- 3.6 SPD GENIE: The minimum speed threshold to activate [SPD GENIE] function.

Touch ADJUST key to select 0 to 31 through UP or DOWN key. Touch ADJUST key again to complete.

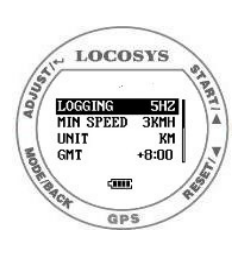

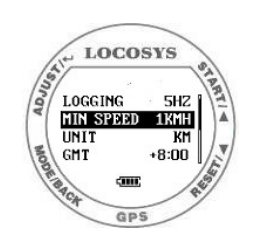

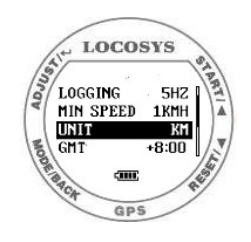

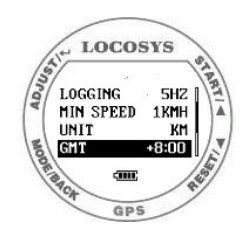

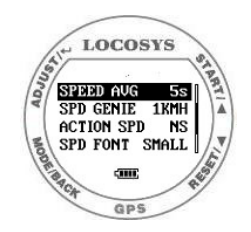

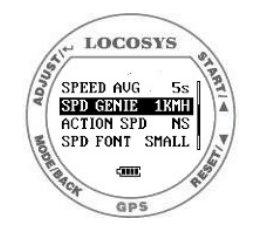

#### 3.7 ACTION SPEED: Speed display type.

Touch ADJUST key to select  $SPEED^{(1)}$ , NS AVG<sup>(2)</sup> through UP or DOWN key. Touch ADJUST key again to complete.  $^{(1)}$ SPEED - Current speed (200ms average)  $^{(2)}$ NS AVG – N-second average speed based on [SPEED AVG].

3.8 SPD FONT: Speed display font for Speed Genie results. Touch ADJUST key to select SMALL, BIG through UP or DOWN key. Touch ADJUST key again to complete.

#### 3.9 FIRMWARE VERSION

Touch ADJUST key to check device info.

- Firmware Version: V0.9G326A
- User Name: GW31USER
- Serial Number: S000000000
- GPS Version: E005

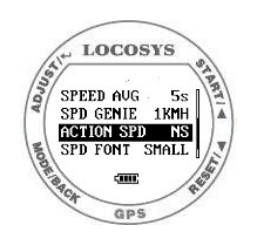

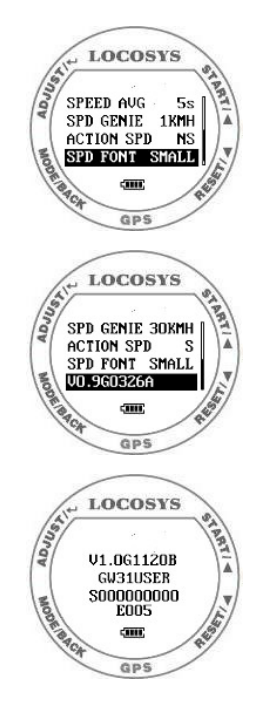

### Section 4. GPS Mode

#### 4.1 Action Speed: Display current instant speed or N-sec.

average speed.

- **Vertical Bar:** Log memory usage.
- **Horizontal Bar:** Speed accuracy indicator.

(Long bar means good signal)

Touch START key to next page "Top 10 AVG Speed".

4.2 Auto Speed Report: If [SPD GENIE] is enabled, the auto speed report screen shows at the end of each session.

e.g. MAX SPEED: 38.26 KH

N-SEC SPEED: 34.41 KH

(Medal icon: New record achieved.)

When in Big Font mode, 3 screens are displayed one

after another

MAX SPEED

N-SEC SPEED

DISTANCE TRAVELLED (in Big Font mode only)

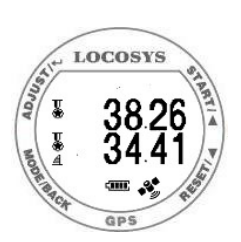

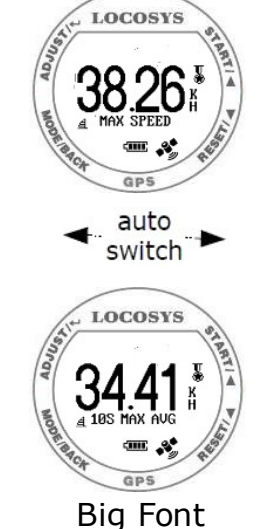

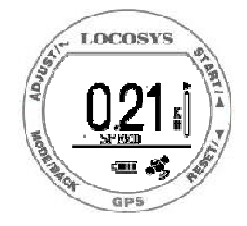

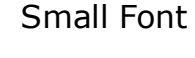

- 4.3 Top 10 AVG Speeds: Show Top 10 average speed records.
	- Touch START key to next page and touch RESET key to previous page.
	- Touch MODE key to scroll page.
	- Touch ADJUST key to delete records.
- 4.4 Top 10 Max Speeds: Show Top 10 max speed record.
	- Touch START key to next page and touch RESET key to previous page.
	- Touch MODE key to scroll page.
	- Touch ADJUST key to delete records.
- 4.5 PVT: Show position, velocity, and time
	- Touch START key to next page and back to Action Speed screen.
	- Touch RESET key to previous page.

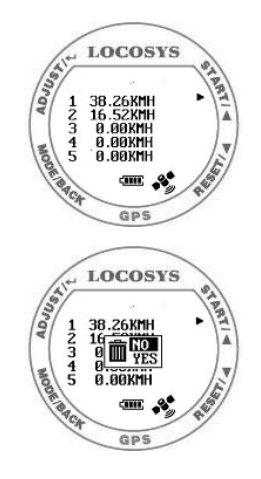

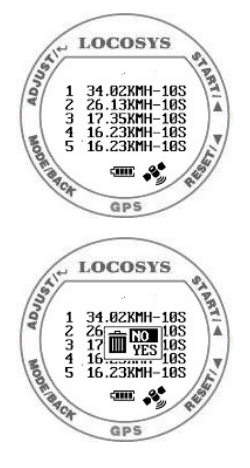

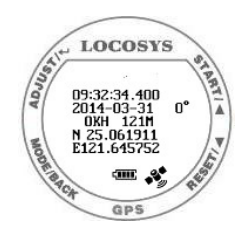

### Section 5. GW-52 PC Utility

#### 5.1 Connect device procedure : (Make sure USB driver is installed)

- (1) Select COM port properly.
- (2) Click "Connect" to connect device.

Once the device is connected, the firmware version will be displayed.

("V1.0G1120A" in this example)

5.2 Click "Settings" to select setting function page.

In setting function page, users can change username, utc offset, log interval….

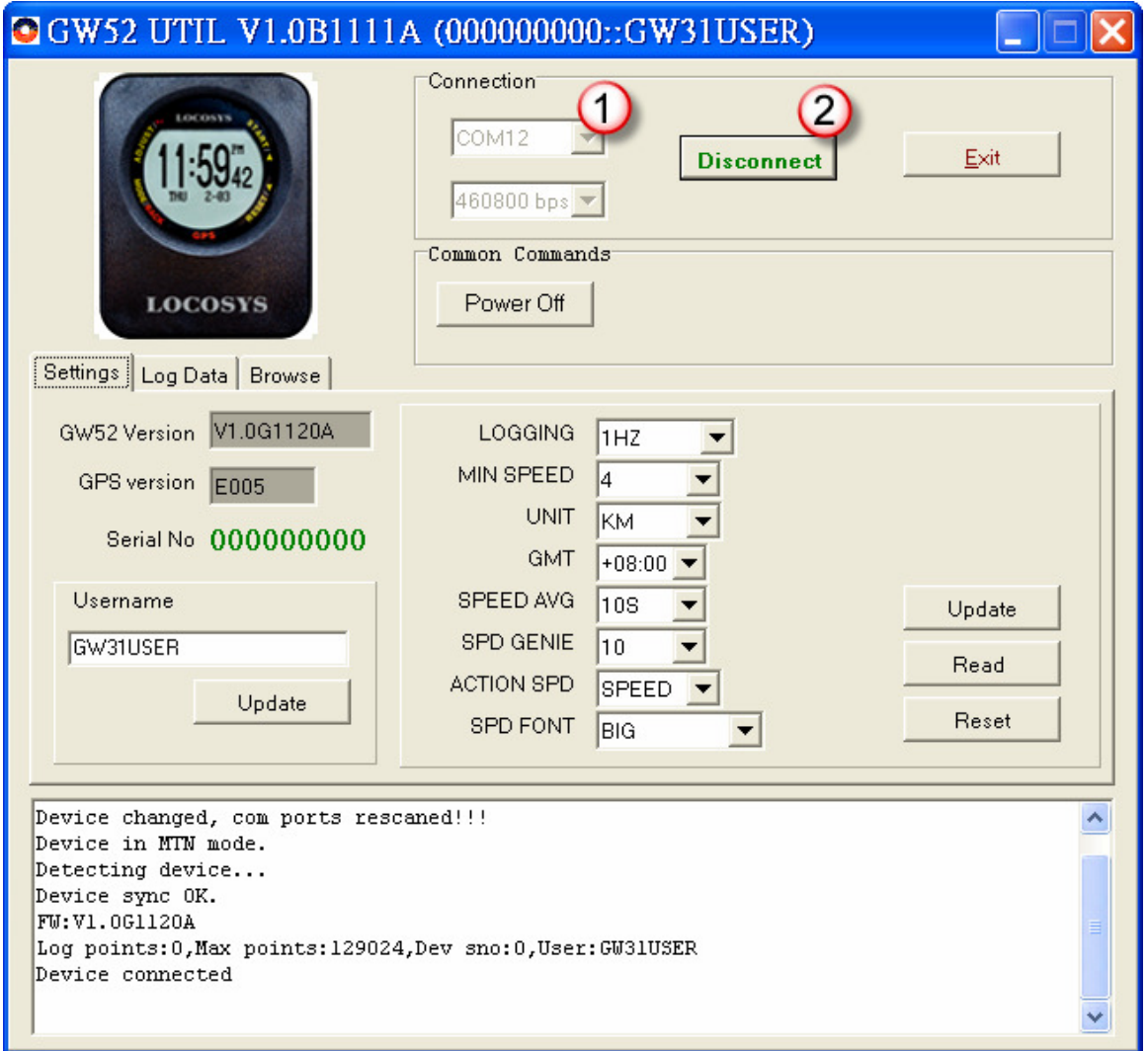

#### 5.3 Click "Log Data" to select log function page.

In this page, users can download log data (in SBP format).

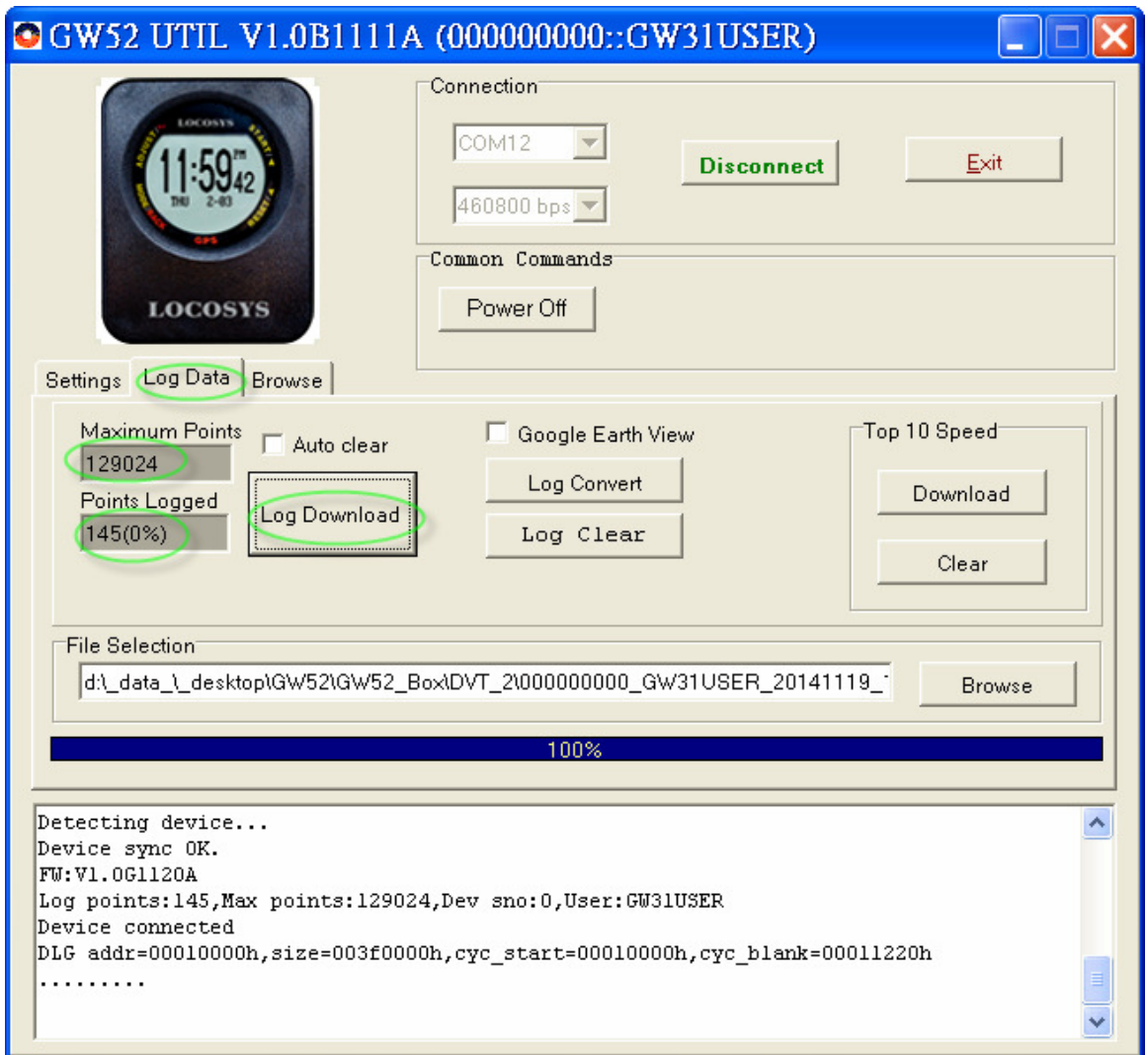

5.4 Click "Log Convert" to convert the SBP file into cvs, NMEA, GPX and KML files.

> (If users want to see the travel trajectory, please check  $[\checkmark]$  Google Earth View.)

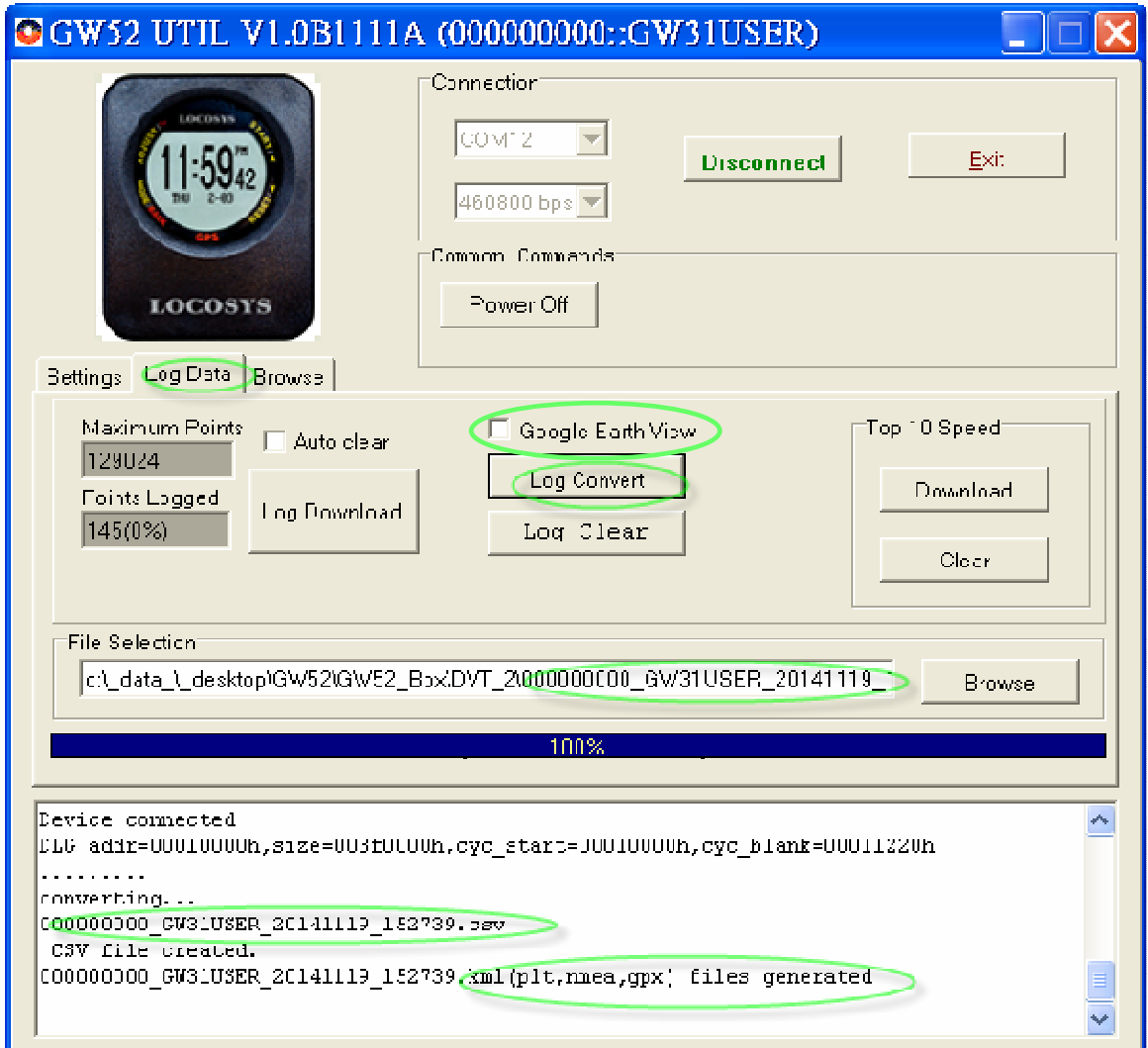

### 5.5 Click "Browse" to view the SBP file.

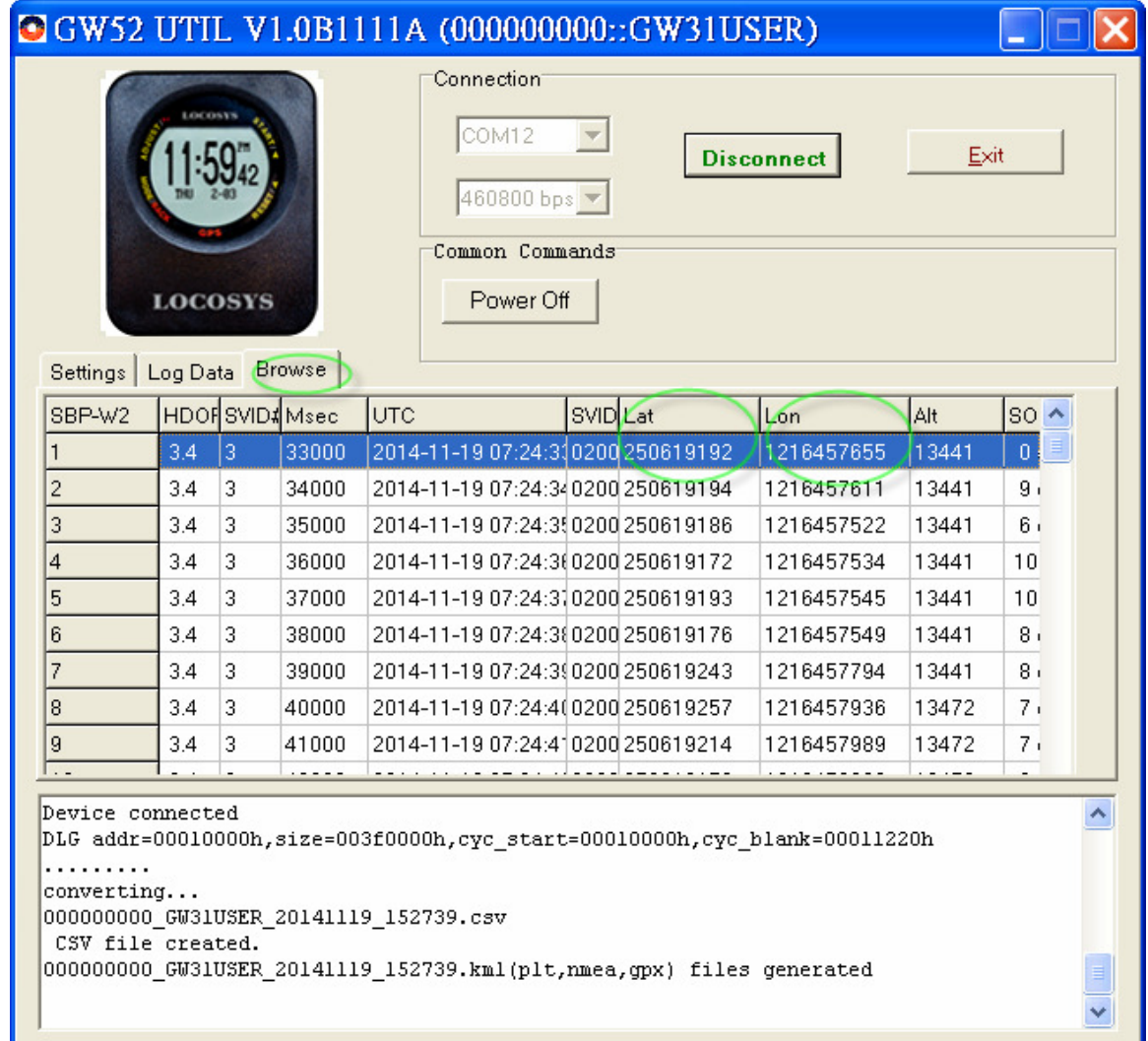

5.6 Click the SBP record in the browse page to view the point on Google Map. Or, to view the converted GPX and KML files on Google Earth.

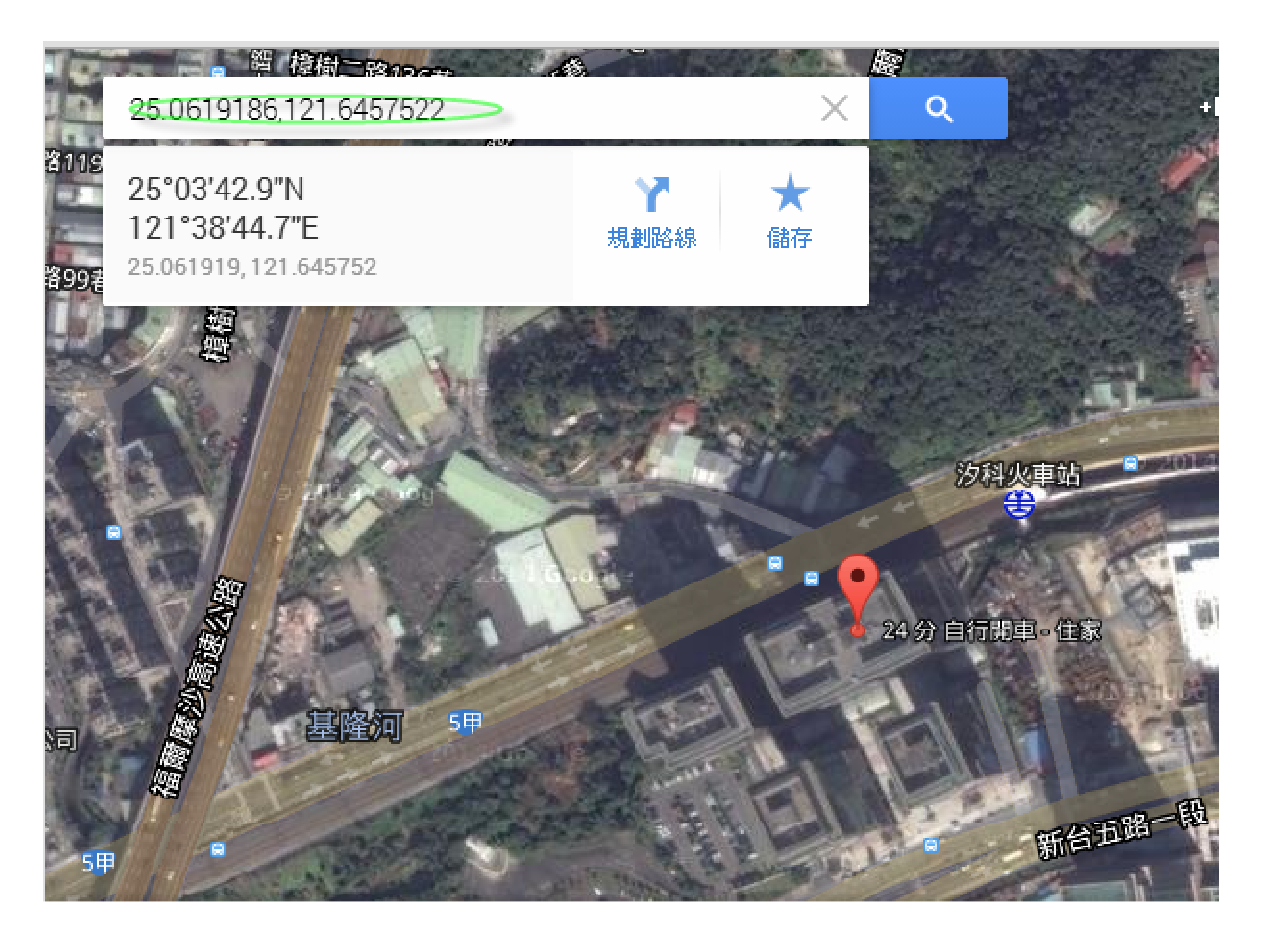